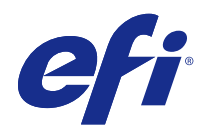

# Fiery JobFlow

© 2015 Electronics For Imaging. 本出版品中的資訊涵蓋在本產品的「法律聲明」範圍內。

2015 年 3 月 11 日

目錄

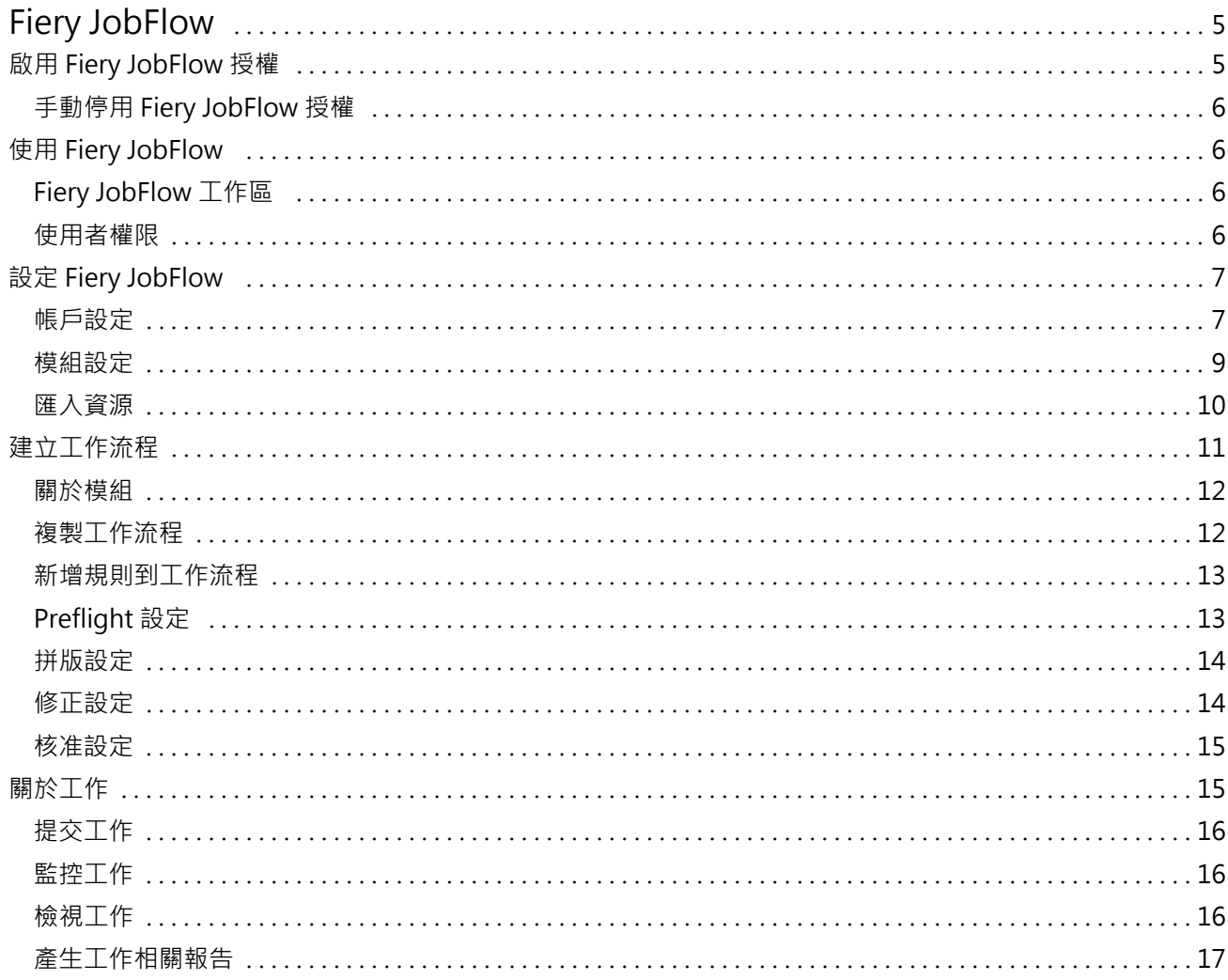

Fiery JobFlow 目錄 4

# <span id="page-4-0"></span>Fiery JobFlow

Fiery JobFlow 提供以瀏覽器為基礎的印前工作流程,可供操作員定義並讓重複的工作自動執行,例如 PDF 轉 換、預檢、PDF 檔案修正、影像增強、文件拼版、工作票證,以及核准。

請從 SmartFolder、您的 Dropbox 帳戶、SMB、FTP 或 sFTP 位置,將檔案匯入 Fiery JobFlow。設定匯入檔 案的工作流程,並將它輸出到 Fiery Server、Fiery Central 印表機群組、Dropbox 帳戶、SMB 或 (s)FTP 位 置。透過不同模組處理您的工作時,系統可以傳送電子郵件通知,讓您掌握最新狀態。

Fiery JobFlow 應用程式應安裝在 Windows 用戶端電腦上,當做 Fiery JobFlow 伺服器。

Fiery JobFlow Base 是一種 Fiery JobFlow 版本,免費隨附於 Fiery Extended Applications (FEA) 4.3。 Fiery JobFlow Base 可支援 PDF 轉換、Fiery Preflight、影像增強、文件拼版,以及用於工作提交、封存與 輸出的彈性選項。

有關安裝 Fiery JobFlow 的資訊,請參閱「安裝手冊:Command WorkStation 5.7 和 Fiery Extended Applications 4.3」 以及「客戶版本資訊:Fiery Extended Applications Package 4.3」,網址:[http://](http://help.efi.com/fea/index.html) [help.efi.com/fea/index.html](http://help.efi.com/fea/index.html)。相關系統需求,請參閱 [http://w3.efi.com/en/Fiery/Products/Workflow-](http://w3.efi.com/en/Fiery/Products/Workflow-Suite/Fiery-JobFlow/Specifications)[Suite/Fiery-JobFlow/Specifications](http://w3.efi.com/en/Fiery/Products/Workflow-Suite/Fiery-JobFlow/Specifications)。

授權版本的 Fiery JobFlow 增加了以規則為基礎的工作流程、透過 Enfocus PitStop Pro 執行進階的預檢 和 PDF 編輯,以及雲端核准程序。若要啟用 Fiery JobFlow 授權,您必須註冊 EFI Passport,網址: <https://passport.efi.com>。

有關此版本 Fiery JobFlow 的重要資訊,請參閱 [http://help.efi.com/jobflow/jobflow\\_releasenotes.pdf](http://help.efi.com/jobflow/jobflow_releasenotes.pdf) 上的版本資訊。

版本 2.0

# 啟用 Fiery JobFlow 授權

完整版本的 Fiery JobFlow 需要授權和 EFI Passport 註冊。

EFI Passport 是一套全新的免費帳戶系統,供 EFI 客戶用來存取多種 EFI 產品及服務。若要註冊,請移到 <https://passport.efi.com> 並註冊。註冊完成後,您會收到包含啟用連結的電子郵件。您必須完成啟用程序, 才能使用您的 EFI Passport 帳戶。

如果您沒有 EFI Passport 帳戶,當您啟動從 Fiery JobFlow Base 升級為 Fiery JobFlow 的程序時,系統將 會提示您進行註冊。

此程序的步驟包括:

- **1** 安裝免費的 Fiery JobFlow Base。
- **2** 註冊 EFI Passport 帳戶。
- **3** 購買 Fiery JobFlow 的授權金鑰。
- 4 登入 Fiery JobFlow Base,然後按一下「立即升級」。
- **5** 依照精靈中的步驟操作。

# <span id="page-5-0"></span>**手動停用 Fiery JobFlow 授權**

管理員可以手動停用 Fiery JobFlow 授權,以便將其移到其他電腦。

- **1** 按一下 Fiery JobFlow 視窗左下方的「關於」。 授權碼隨即出現,下方還有一個「停用授權」的連結。
- **2** 按一下「停用授權」。
- 3 在「停用授權」視窗的文字欄位中輸入 DEACTIVATE,然後按一下「停用」。

若要重新啟用授權,請使用瀏覽器連線到已停用的 Fiery JobFlow,然後輸入授權金鑰。

# 使用 Fiery JobFlow

Fiery JobFlow 在安裝之後將做為伺服器,而且可以從安裝期間自動放置在電腦桌面上的捷徑存取。

安裝後第一次啟動 Fiery JobFlow 時,管理員將會建立管理員密碼,並提供 Fiery Server 或 Fiery Central 伺服器的 IP 位址。

若要從不同的用戶端電腦存取 Fiery JobFlow 伺服器,您必須有安裝 Fiery JobFlow 之電腦的 IP 位址或網 域名稱。請透過您的瀏覽器來連線。如果您不知道伺服器的 IP 位址,請洽詢 Fiery JobFlow 管理員。

**附註:**當您從其他電腦連線到 Fiery JobFlow 伺服器時,URL 將採用下列格式:http://<IP 位址>/jobflow/ login.主機電腦上 Fiery JobFlow 的 URL 將會是:http://localhost/jobflow/login.

Fiery JobFlow 提供四種存取層級:管理員、操作員、訪客和外部檢閱者。管理員密碼是在安裝時設定。

# **Fiery JobFlow 工作區**

Fiery JobFlow 視窗顯示在瀏覽器中。

Fiery JobFlow 包含下列元件:

- **•** 工作流程標籤:可讓您建立新工作流程、編輯或刪除工作流程。請從可用的模組中選擇,以便建立工作流 程。
- **•** 工作標籤:可讓您監控工作的進度。您可以查看哪些工作正在進行、哪些工作發生錯誤,以及哪些工作已經 完成。您也可以檢視工作的內容。
- **•** 管理員功能表:可讓您存取管理員工作:「帳戶設定」、「模組設定」和「資源」。

如果您擁有免費的 Fiery JobFlow Base,瀏覽器將包含一個「立即升級」按鈕。如果您要升級成授權版本的 Fiery JobFlow,請按一下這個按鈕。

Fiery JobFlow 的更新需透過 Fiery Software Manager 來管理;後者可從 Windows 工作列上的圖示存取。 「檢查更新」圖示位於 Fiery Software Manager 視窗的右上角。

# <span id="page-6-0"></span>**使用者權限**

Fiery JobFlow 上的使用者權限提供了對伺服器的不同存取層級。

- **•** 管理員:能夠完整存取所有的 Fiery JobFlow 功能,例如指定所有的「管理員」設定、上傳與管理資源、 建立工作流程,以及編輯或刪除所有使用者的工作。 管理員的密碼是在安裝和啟用程序中設定。
- **•** 操作員:提交工作、建立工作流程,而且可以編輯或刪除自己建立的任何工作流程。操作員也可以刪除工 作。操作員可以在「管理員」功能表中檢視資源和其他設定,但不能進行變更。
- **•** 訪客:提交工作,以及在 Fiery JobFlow 伺服器上檢視自己的工作進度。訪客不會看到「管理員」功能 表。
- **•** 外部檢閱者:從任何地方核准或拒絕工作。外部檢閱者無法直接存取 Fiery JobFlow 伺服器,但會收到 Fiery JobFlow 管理員要求審核工作的電子郵件。外部檢閱者可以查看工作內容和任何 PitStop Enfocus 報告,以便核准/拒絕工作。

**附註:**您可以將能夠直接存取的 Fiery JobFlow 伺服器的任何使用者指定成內部檢閱者。

# 設定 Fiery JobFlow

Fiery JobFlow 管理員可從「管理員」功能表設定 Fiery JobFlow 伺服器。

「管理員」功能表可讓您存取下列標籤:

- **•** 帳戶設定:可讓您存取「設定檔」、「通知」、「使用者管理」、「服務」、「位置」和「備份與還原」等 設定。
- **•** 模組設定:可讓您存取每個模組的設定。
- **•** 資源:可讓管理員從 Enfocus PitStop Pro 匯入 Fiery Impose 範本和 Image Enhance Visual Editor 預 設值,以及自訂預檢設定檔、動作清單和變數集。Enfocus 資源需要授權版本的 Fiery JobFlow。
- **•** 登出:返回「登入」視窗。

# **帳戶設定**

管理員會設定 Fiery JobFlow 帳戶設定。

- **1** 以管理員的身分登入 Fiery JobFlow 伺服器。
- **2** 按一下 Fiery JobFlow 視窗右上角「管理員」旁邊的箭頭。
- **3** 選取「帳戶設定」。
- **4** 視需要按一下「設定檔」、「通知」、「使用者管理」、「服務」、「位置」和「備份與還原」的標籤,指 定各個項目。

# **設定檔**

設定檔設定包括管理員的使用者權限和瀏覽器的語言。

**•** 帳戶資訊:管理員可以檢視並編輯他們在 Fiery JobFlow 初始安裝程序中輸入的帳戶資訊。管理員必須透 過 EFI Passport 授權,才能設定用於通知的電子郵件位址。所有類別都可以在初始安裝之後加以變更:電 子郵件、名稱和電話號碼。這些帳戶資訊適用於 Fiery JobFlow 伺服器的管理員。

**附註:**以管理員身分登入的任何使用者都可以變更帳戶資訊。您可以有多個管理員使用者。

- **•** 密碼:管理員密碼可以變更。
- **•** 語言:管理員可以選擇保留瀏覽器的預設語言或是選取其他語言。

#### **通知**

您可以指定傳送電子郵件通知的時間和頻率。這些設定將用於提交到 Fiery JobFlow 的每一個工作。 管理員必須透過 EFI Passport 授權,才能設定用於通知的電子郵件位址。

- **•** 傳送:您最多可以列出四個電子郵件位址。
- **•** 工作活動:您可以選擇何時將電子郵件傳送到您在上方「傳送」區域中列出的電子郵件位址。 您也可以按一下右上角的「還原預設設定」按鈕,選擇還原預設設定。

#### **使用者管理**

管理可以存取 Fiery JobFlow 的使用者。 若要新增使用者、請按一下「新增使用者」按鈕。接著指定:

- **•** 使用者名稱:輸入使用者的名稱。
- **•** 選擇角色:選取「管理員」、「操作員」、「訪客」或「外部檢閱者」。
- **•** 電子郵件 ID:輸入使用者的電子郵件地址。 將會傳送確認電子郵件通知給使用者。

若要編輯使用者的名稱或角色,請按一下「編輯」按鈕。您不能編輯使用者的電子郵件 ID。 若要刪除使用者,請按一下「刪除」按鈕。

#### **服務**

管理 Enfocus Monotype Baseline 服務和 SMTP 設定,並設定自動刪除工作的排程。

- **•** Monotype Baseline 服務:Enfocus 為 PitStop 使用者提供遺失字型服務。如果 Fiery JobFlow 使用者已 註冊 Monotype Baseline 服務,則會自動搜尋遺失的字型,並將它傳送到 Fiery JobFlow 以整合到 PDF 中。Fiery JobFlow 提供建立與管理帳戶的連結。註冊時,您會收到驗證金鑰。預設不會選取「啟用 Monotype Baseline 服務」核取方塊。若要啟用服務,請選取此核取方塊。
- **•** SMTP:設定電子郵件通知的外寄 SMTP 伺服器。如果使用者想要透過自己的電子郵件伺服器傳送通知,可在 此設定。否則,通知將由 EFI 通知服務傳送。
- <span id="page-8-0"></span>**•** Proxy 設定:設定並啟用 Proxy 伺服器,以透過防火牆通透通訊。
- **•** 刪除工作:如有需要,請設定每隔 1、3、5、15、30 或 60 天自動刪除工作的排程。

#### **位置**

請新增 Fiery JobFlow 位置,以建立提交、封存及/或輸出工作的其他方法。

在新增 SMB、FTP、sFTP 或 Fiery 位置時,請選取「測試連線」按鈕,檢查您是否已成功連線。請務必向管理 員取得每項服務的位置詳細資料,以及必要的使用者名稱和密碼。

- **•** SMB:新增 SMB 位置。
- **•** FTP:新增 FTP 位置。Fiery JobFlow 會指派預設連接埠。
- **•** sFTP:新增安全 FTP 位置。Fiery JobFlow 會指派預設連接埠。
- **•** Dropbox:Fiery JobFlow 一次可以連線到一或多個 Dropbox 帳戶。Fiery JobFlow 伺服器的管理員會設定 主要 Dropbox 帳戶,用於外部檢閱者核准或是供內部檢閱者隨時隨地核准或拒絕工作。
- **•** Fiery:新增 Fiery Server 或 Fiery Central 伺服器做為輸出位置。

#### **備份與還原**

您可以備份與還原設定、資源和工作流程,但不能備份及還原工作。

您可以從「帳戶設定」中的標籤指定備份位置,以及執行備份和還原。還原備份的程序將會刪除 Fiery JobFlow 中所有目前的工作。

#### **備份**

- **•** 選擇位置:從 Fiery JobFlow 中已經新增的 (SMB、FTP、sFTP 或 Dropbox) 位置選擇。每個位置允許的備 份數目上限是 30 個。針對某個位置開始建立第 31 個備份時,最舊的備份將會被刪除。選取位置後,一 天會自動進行一次備份。請確定該位置至少有 50 MB 的可用空間。
- **•** 「立即備份」按鈕:按一下即可手動備份帳戶設定、模組設定、資源和工作流程。

#### **還原**

「還原選項」功能提供下列選擇:

- **•** 從特定位置:可讓您選取要從特定位置還原的備份檔案。
- **•** 從最近的備份:從所選位置現有的備份清單 (依日期排序) 中選擇。表格中的其餘各欄顯示備份檔案的名 稱,以及各個檔案中的設定詳細資料。
- **•** 「還原」按鈕:選取備份的位置後,按一下即可開始還原。

# **模組設定**

管理員可以變更 Fiery JobFlow 模組預設值的設定。

<span id="page-9-0"></span>免費的 Fiery JobFlow Base 和已獲授權的 Fiery JobFlow 都有提供 Fiery Preflight、Image Enhance、 「拼版」和「輸出」等模組。

**•** Fiery Preflight:選取 Fiery Preflight 預設值。顯示的預設值是在 Fiery JobFlow 已連線之 Fiery Server 上設定的預設值。

**附註:**您必須在 Fiery Server 上啟用 Fiery Graphic Arts Package, Premium Edition,才能使用 Fiery Preflight。

**•** Image Enhance:由從 Fiery Image Enhance Visual Editor 匯入的預設值清單中選取。

**附註:**您要傳送工作的 Fiery Server 必須支援 Fiery Graphic Arts Package, Standard 或 Fiery Productivity Package。

**•** 拼版:由從 Fiery Impose 匯入的範本清單中選取。

**附註:**如果 Fiery Impose 是在與 Fiery JobFlow 伺服器相同的電腦上啟用及授權,您可以選擇預設和自 訂範本。如果 Fiery Impose 尚未啟用,則可以從預設範本清單中選取。

**•** 輸出:從 Fiery Server、Fiery Central 印表機群組、Dropbox 帳戶、SMB 或 (s)FTP 位置選取。如果您 已選取 Fiery Server,請選取工作預設值。

**附註:**您必須設定位置,使其顯示在「輸出」中。

只有已獲授權的 Fiery JobFlow 才有提供「核准」、「修正」和「預檢」模組。

- **•** 核准:設定傳送核准提醒的排程。
- **•** 修正:從「修正」模組的動作清單中選取。
- **•** 預檢:從「設定檔」功能表選取。

**附註:**管理員也可以匯入自訂 Enfocus PitStop Pro 智慧型設定檔、動作清單和變數集,以用於「預檢」和 「修正」模組。

# **匯入資源**

管理員可以透過拖放或是瀏覽到檔案儲存位置的方式,從 Enfocus PitStop Pro 匯入 Fiery Impose 範本以及 Image Enhance Visual Editor 預設值、自訂智慧型預檢設定檔、動作清單和變數集。

若要從 Enfocus PitStop Pro 匯入智慧型預檢設定檔、動作清單和變數集,您必須使用已獲授權的 Fiery JobFlow。Fiery JobFlow Base 和 Fiery JobFlow 都有提供 Fiery Impose 範本和 Image Enhance Visual Editor 預設值。

Fiery Impose 範本和 Image Enhance Visual Editor 預設值儲存在安裝 Command WorkStation 之電腦的下列 位置:

- **•** Windows 電腦:
	- **•** Image Enhance Visual Editor 預設值:**C:\ProgramData\Image Enhance Visual Editor\Preset**
	- **•** Fiery Impose 範本:**C:\Users\登入的使用者\Documents\Impose\template**

請注意,這是預設位置,使用者可在 Command WorkStation 喜好設定中變更這個位置。

- <span id="page-10-0"></span>**•** Mac OS 電腦:
	- **•** Image Enhance Visual Editor 預設值:**Applications/Fiery/Image Enhance Visual Editor/Image Enhance Visual Editor.app**

以滑鼠右鍵按一下上面的位置,然後選取「顯示套件內容」 > Contents/SharedSupport/Preset。

**•** Fiery Impose 範本:**\Users\登入的使用者\Documents\Impose\template**

請注意,這是預設位置,使用者可在 Command WorkStation 喜好設定中變更這個位置。

您必須先在 PitStop Pro 中建立並匯出預檢設定檔、動作清單和變數集,才能將它們匯入 Fiery JobFlow 中。依預設,PitStop Pro 的標準預檢設定檔和動作清單會列在「預檢」和「修正」模組中。

- **1** 以管理員的身分登入 Fiery JobFlow。
- **2** 按一下 Fiery JobFlow 視窗右上角「管理員」旁邊的箭頭。
- **3** 選取「資源」。
- **4** 按一下「拖放檔案以上傳 (或按一下這裡)」,然後瀏覽到資源的位置並按一下「開啟」。
- **5** 或者,找到您要匯入的檔案,然後將檔案拖曳到「拖放檔案以上傳 (或按一下這裡)」的區域。 如果檔案格式不正確,將會出現不支援檔案類型的訊息。檔案必須另存成其中一種 PitStop Pro 檔案類 型:.ppp、.eal、.evs。您可以在單一上傳作業中,混合匯入這些檔案類型。

# 建立工作流程

使用者可透過新增模組的方式來建立工作流程。「輸入來源」、「轉換」和「輸出」模組都會自動新增到工作 流程中。

您還可以新增 Fiery Preflight、「預檢」、Image Enhance、「拼版」、「修正」和「核准」等模組。相關 資訊請參閱[關於模組](#page-11-0) (第 12 頁)。

- **1** 在「工作流程」標籤中,按一下「工作流程」標題旁的加號。
- **2** 輸入工作流程的名稱。
- **3** 按一下「建立」。
- **4** 按一下「輸入來源」的「編輯」按鈕,並從位置清單中選取。 您最多可以新增四個輸入來源。

工作流程的儲存位置隨即顯示。

- **5** 如有需要,在「轉換」窗格中,選取「規則」。按一下「新增」進行選擇,然後按一下「儲存」。 您可以指定觸發的動作,例如工作通過或未通過。動作可以是傳送電子郵件通知或封存工作。
- **6** 按一下「轉換」模組下方的加號,以新增 Fiery Preflight、「預檢」、Image Enhance、「拼版」、「修 正」或「核准」模組。 相關資訊請參閱 [Preflight 設定](#page-12-0) (第 13 頁)、[修正設定](#page-13-0) (第 14 頁)[、拼版設定](#page-13-0) (第 14 頁) [和核](#page-14-0) [准設定](#page-14-0) (第 15 頁)。
- **7** 指定每個模組的設定,然後按一下儲存。

<span id="page-11-0"></span>**8** 在「輸出」窗格中,從 Fiery Server、Dropbox 帳戶、SMB 或 (s)FTP 位置中選取。 如果您選取了 Fiery Server,請選取預設值,然後按一下「儲存」。 您可以新增規則到「輸出」模組 (與「轉換」模組的規則類似)。

# **關於模組**

您在 Fiery JobFlow 中建立的每個工作流程都包含一系列可對工作檔案執行特定工作的模組。您可以為不同類 型的工作建立多個工作模組,讓各個模組包含不同的一組模組。

Fiery JobFlow 提供下列模組:

Fiery Preflight:在列印之前,使用 Fiery Preflight 預設值 (已在指定輸出的 Fiery Server 上設定) 檢 查工作 是否有錯誤。已在 Fiery Server 上設定的所有預設值都會顯示。如果尚未設定任何預設值,將會顯示 預設的預設值。

輸入來源:用來當做工作流程的輸入來源。您可以從幾個位置匯入檔案:SMB、FTP 或 sFTP、Dropbox 帳戶, 或是已在 Fiery JobFlow 伺服器上設定的 SmartFolder。

Fiery JobFlow 管理員必須分別設定這些位置,而且可以為每一種類型的位置設定多個執行個體。

SmartFolder 是一個資料夾,用來做為特定工作流程的工作提交輸入佇列。工作流程和 SmartFolder 之間是 一對一的對應關係。每個 SmartFolder 都建立在一個名為 "SmartFolders" 的根資料夾之下。

核准:將工作傳送給檢閱者核准。檢閱者可以是 Fiery JobFlow 使用者或外部檢閱者。Fiery JobFlow 使用者 可以從任何地方核准或拒絕工作。外部檢閱者無法直接存取 Fiery JobFlow,但會收到 Fiery JobFlow 管理員 要求審核工作的電子郵件。外部檢閱者可以查看工作內容和任何 PitStop Enfocus 報告,以便核准/拒絕工 作。

轉換:可讓您處理並將不同的檔案類型轉換成 Adobe PDF 檔案。支援下列檔案類型:Microsoft Word/ PowerPoint/Excel/Publisher、GIF、PICT、DIB、JPEG、PNG、TIFF、BMP 和 PostScript。

預檢:可讓您根據 Enfocus PitStop PDF 設定檔來檢查內送的工作。預檢可檢查 PDF 檔案是否符合使用的 PitStop PDF 設定檔中定義的一組標準。您可以從「設定檔」功能表選取設定檔名稱,以便檢視每個預檢設定 檔。您可以選取標準的預檢設定檔,也可以將在 Enfocus PitStop Pro 中建立的變數集套用到智慧型預檢設定 檔。

Image Enhance:提供讓 PDF 文件中的影像自動修正的功能。請透過安裝在 Fiery JobFlow 伺服器上的 Command WorkStation,從 Image Enhance Visual Editor 中的預設值選擇。您要傳送工作的 Fiery Server 必須支援 Fiery Graphic Arts Package, Standard 或 Fiery Productivity Package。

拼版:可讓您將不同的拼版範本套用到工作。Command WorkStationv5.5 必須安裝在與 Fiery JobFlow 相同的 電腦上,才能使用 Fiery Impose 範本。拼版範本包含 Fiery Impose 隨附的預設範本,以及已經建立的任何 自訂範本。如果 Fiery Impose 具有有效的授權,則自訂和預設範本都可以使用。

修正:可讓您將 Enfocus PitStop 動作套用到內送的工作。新增到工作流程中的動作可用來自動將修改套用到 檔案,例如新增頁面編號、轉換色彩或調整影像的解析度。您可以選取標準的動作清單,您也可以將在 Enfocus PitStop Pro 中建立的變數集套用到智慧型動作清單。

輸出:可讓您選擇安裝時選取的 Fiery Server 或 Fiery Central 印表機群組、Dropbox 帳戶、SMB 或 (s)FTP 位置其中一個。如果是選取的 Fiery Server 或 Fiery Central 印表機群組,您可以從顯示的預設值 清單中選取。預設值是所選 Fiery Server 或 Fiery Central 印表機群組上的伺服器預設值。

管理員可以指定/設定模組設定。請參閱[模組設定](#page-8-0) (第 9 頁)。

# <span id="page-12-0"></span>**複製工作流程**

您可以複製工作流程,然後進行修改,以建立新的工作流程。這個工作流程適用於包含標準預設工作流程但針 對不同工作做過些微變動的環境。

- **1** 按一下「工作流程」標籤。
- **2** 在「工作流程」標題中按一下「複製工作流程」圖示。
- **3** 輸入工作流程的名稱,然後按一下「建立」。

您現在可以編輯您的工作流程。

# **新增規則到工作流程**

您可以新增規則到工作流程中的模組。

除了「輸出」模組以外,您可以依據模組是失敗還是通過,為每一個模組設定一個動作。 可能的規則包括:

- **•** 傳送電子郵件:選取使用者。
- **•** 封存工作:選擇位置。
- **•** 複製工作:選擇您要複製工作至的工作流程:「轉換」、「拼版」、Image Enhance 或 Fiery Preflight。
- **•** 移動工作:選擇您要將工作移動至的工作流程:「轉換」、「拼版」、Image Enhance 或 Fiery Preflight。

「移動工作」動作只適用於未通過使用 Enfocus PitStop 預檢設定檔或動作清單之「修正」或「預檢」模組的 工作。

# **Preflight 設定**

請透過套用 Enfocus PitStop PDF 設定檔的方式來檢查內送的工作。預檢可檢查 PDF 檔案是否符合使用的 PitStop PDF 設定檔中定義的一組標準。

您可以從「設定檔」功能表選取設定檔名稱,以便檢視每個預檢設定檔。

如果已經設定 Monotype Baseline 服務,「預檢」模組中的「自動檢查 Monotype Baseline 服務是否有遺失 的字型」選項便可使用。如果啟用此選項,Fiery JobFlow 會自動從 Monotype 服務下載遺失的字型。

PitStop Pro 中的變數可能是常數或以規則為基礎。常數變數可能是文字字串、數字、量測值,或者「是/否」 或「開/關」的值。以規則為基礎的變數可讓您使用常數變數來判斷其他預檢檢查中的值變更。例如,如果您的 變數定義是輸出類型,而且您有不同的可能的值,例如數位或位移,影像解析度將會根據值而改變。

# **套用智慧型預檢設定**

您也可以使用智慧型預檢設定檔。

若要使用智慧型預檢,您必須建立與預檢設定檔搭配使用的變數集。

變數集是一組不同的變數,儲存在可以上傳到 Fiery JobFlow 的可編輯檔案格式內。您可以依照個人需求定義 變數集,數量不限;不過,您一次只能啟用一個變數集。

**1** 在「工作流程」標籤中,選取您的工作流程,然後按一下「編輯」圖示。

- <span id="page-13-0"></span>**2** 按一下您要新增模組之模組名稱下方的加號。
- **3** 在「新增模組」區域中選取「預檢」。
- **4** 從「設定檔」下拉式功能表選取智慧型預檢設定檔。 所有的智慧型預檢設定檔都會列在「自訂智慧型 PDF 設定檔」標題的下方。Fiery JobFlow 提供一個樣本 設定檔:Smart Preflight - PitStop Pro v1.1。
- **5** 若要變更顯示的變數集中的變數,請按一下「變更變數」。

變數集可能包含布林值 (Boolean) 選項、簡單的數字或文字值,或是一份變數清單。請透過從下拉式功能 表 (如果有的話) 選取或是在文字欄位中輸入內容的方式來變更變數。若要查看變數的描述,請將游標移到 文字欄位上方。

- **6** 變更想要變更的任何變數,然後按一下「儲存」。
- **7** 按一下「新增」。

# **拼版設定**

從 Fiery Impose 新增預設或自訂拼版範本。

您必須將最新版本的 Command WorkStation (可以在<http://w3.efi.com/Fiery/Products/CWS5> 找到) 安裝在 與 Fiery JobFlow 伺服器相同的電腦上,而且必須啟用 Fiery Impose 授權,才能存取自訂範本。

**附註:**Fiery Impose 會與 Command WorkStation 軟體一起安裝。

預設範本可以在沒有 Fiery Impose 授權的情況下使用。以下清單顯示所有的預設範本:

一般

**•** 單頁滿版出血

手冊

- **•** 雙頁膠裝
- **•** 雙頁鞍式
- **•** 四頁頁首對頁首

組合拼版

- **•** 三頁三摺宣傳手冊
- **•** 四頁門式摺頁
- **•** 四頁 Z 形摺疊

# **修正設定**

將 Enfocus PitStop 動作套用到内送的工作。新增到工作流程中的動作可用來自動將修改套用到檔案,例如新 增頁面編號、轉換色彩或調整影像的解析度。

如果已經設定 Monotype Baseline 服務,「修正」模組中的「自動檢查 Monotype Baseline 服務是否有遺失 的字型」選項便可使用。如果啟用此選項,Fiery JobFlow 會自動從 Monotype 服務下載遺失的字型。

<span id="page-14-0"></span>PitStop Pro 中的變數可能是常數或以規則為基礎。常數變數可能是文字字串、數字、量測值,或者「是/否」 或「開/關」的值。以規則為基礎的變數可讓您使用常數變數來判斷其他預檢檢查中的值變更。例如,如果您的 變數定義是輸出類型,而且您有不同的可能的值,例如數位或位移,影像解析度將會根據值而改變。

#### **套用智慧型動作清單設定**

您也可以使用智慧型動作清單。

若要使用智慧型動作清單,您必須建立與動作清單搭配使用的變數集。

變數集是一組不同的變數,儲存在可以上傳到 Fiery JobFlow 的可編輯檔案格式內。您可以依照個人需求定義 變數集,數量不限;不過,您一次只能啟用一個變數集。

- **1** 在「工作流程」標籤中,選取您的工作流程,然後按一下「編輯」圖示。
- **2** 按一下您要新增模組之模組名稱下方的加號。
- **3** 在「新增模組」區域中選取「修正」。
- **4** 從「動作」下拉式功能表選取智慧型動作清單。 所有的智慧型動作清單都會列在「自訂智慧型動作清單」標題的下方。Fiery JobFlow 提供一份簡易動作清 單。
- **5** 若要變更顯示的變數集中的變數,請按一下「變更變數」。

變數集可能包含布林值 (Boolean) 選項、簡單的數字或文字值,或是一份變數清單。請透過從下拉式功能 表 (如果有的話) 選取或是在文字欄位中輸入內容的方式來變更變數。若要查看變數的描述,請將游標移到 文字欄位上方。無法變更的變數是常數。

**6** 變更想要變更的任何變數,然後按一下「儲存」。

**7** 按一下「新增」。

#### **核准設定**

指定工作流程的檢閱者。Fiery JobFlow 使用者可以是內部檢閱者;內部檢閱者可以在 Fiery JobFlow 中核准 工作,或是 (如果他們已選取 Approve Anywhere 選項) 在 Dropbox 中檢視工作。

外部檢閱者無法直接存取 Fiery JobFlow,但可透過電子郵件聯絡。在接受核准或拒絕工作的邀請,並於隨後 收到要核准的工作時,外部檢閱者便可以檢視工作內容以及任何「預檢」或「修正」報告。

- **1** 選取「內部檢閱者」或「外部檢閱者」。
- **2** 如果您選取「內部檢閱者」,可以選擇讓檢閱者從任何位置檢閱工作。
- **3** 在「選擇檢閱者」欄位中,從清單中選取以新增檢閱者。

您最多可以新增兩個檢閱者到內部或外部檢閱者中。如果要這樣做,請提供使用者名稱、角色和電子郵件位 址。系統將會傳送電子郵件給檢閱者,邀請他們擔任檢閱者的角色。

# <span id="page-15-0"></span>關於工作

所有使用者都可以在 Fiery JobFlow 介面中提交工作並監控其工作的進度。

工作可以使用幾種不同的檔案格式來提交,並由「轉換」模組將檔案轉換成 Adobe PDF。提交工作之後,系統 將立即透過選取的工作流程來處理該工作。

# **提交工作**

您可以使用 Smart Folders 來提交工作。

SmartFolders 的建立位置是由管理員在安裝 Fiery JobFlow 時指定。在 Fiery JobFlow 中建立工作流程時, 系統將會使用工作流程的名稱,在 SmartFolders 資料夾中建立一個對應的資料夾。SmartFolders 可在網路上 共用,供 SMB 從網路上的任何 Windows 或 Mac 電腦存取。請洽詢管理員以取得 IP 位址或網域名稱。您可以 使用複製並貼上或拖放操作,將工作提交到特定 SmartFolder。

您也可以從其他幾個位置提交工作:

- **•** Dropbox
- **•** SMB
- **•** FTP
- **•** sFTP

管理員可從「帳戶設定」視窗設定這些位置,而且可以為每一種類型的位置新增多個執行個體。您可以選擇將 已完成和發生錯誤的工作封存在任何位置。

# **監控工作**

在「工作」標籤中,選取「概述」或「所有工作」以監控工作。

概述:提供進行中的工作、發生錯誤的工作或已完成的工作的即時狀態。您可以按一下「刪除」圖示,以刪除 發生錯誤或已完成的工作。如果您想刪除進行中、佇列中或待核准的工作,請取消工作後再將它刪除。

**附註:**「概述」標籤提供檢視工作與檢視報告 (若工作使用了工作流程中的 Fiery Preflight、「預檢」或 「修正」模組) 的連結。請參閱檢視工作 (第 16 頁) [和產生工作相關報告](#page-16-0) (第 17 頁)。

所有工作:提供有關「發生錯誤的工作」、「進行中的工作」、「排入佇列的工作」、「已完成的工作」和 「待核准的工作」等類別下工作的詳細資料。將會顯示輸入來源以及提交或完成日期。若有任何工作的工作流 程使用 Fiery Preflight、「預檢」或「修正」模組,則會提供「檢視報告」連結。

# **檢視工作**

您可以透過縮圖或整個工作的形式,檢視提交到 Fiery JobFlow 之工作的內容。

- **1** 選取「工作」標籤。
- **2** 選取「概述」標籤。
- **3** 針對您要檢視的工作,按一下「檢視工作」。
- **4** 在縮圖預覽視窗中按一下任何頁面,開啟整個工作。

# <span id="page-16-0"></span>**產生工作相關報告**

您可以檢視發生錯誤的工作或處理成功的工作的報告。

如果工作因為發生錯誤而處理失敗,該工作將會顯示在「工作」標籤的「發生錯誤的工作」清單中。如果工作 失敗發生在 Fiery Preflight、「預檢」或「修正」模組中,您可以檢視 Fiery Server 或 Enfocus PitStop Pro 各自產生的報告。若要檢視用於工作的工作流程,請在「工作」標籤中按一下工作的名稱。

- **1** 選取「工作」標籤。
- **2** 選取「概述」標籤。
- **3** 在「發生錯誤的工作」清單中選取失敗的工作,或是在「已完成的工作」清單中選取處理成功的工作。
- **4** 按一下「檢視報告」。

您也可以從「所有工作」標籤檢視報告。

Fiery JobFlow Fiery JobFlow 18